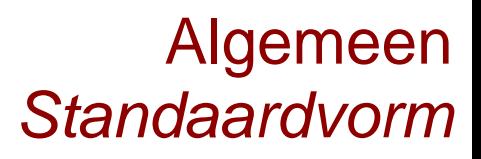

## Hallo,

In deze video laten we jullie zien hoe je de wetenschappelijke notatie, ook wel bekend als de standaardvorm, kunt invoeren op je TI-Nspire CX. Hele grote en hele kleine getallen worden dan op een compacte manier in je scherm weergegeven.

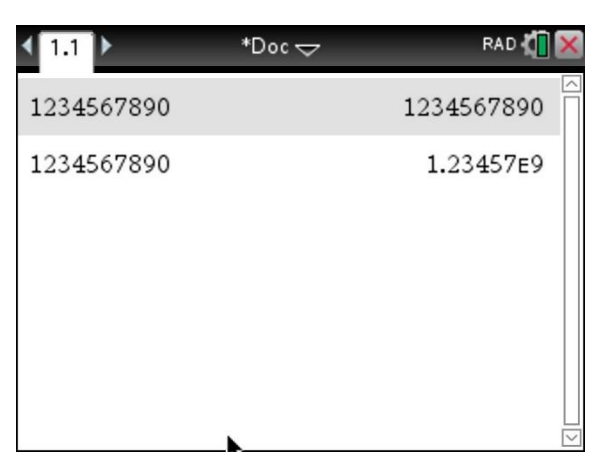

Open een nieuw tabblad via de rekenmachine-app of maak gebruik van je scratch-pad. Typ nu een heel groot getal of berekening met grote uitkomst in, bijvoorbeeld 1234567890 en druk op ENTER.

Om dit getal in de wetenschappelijke notatie te zetten, druk je op CTRL ENTER. In het scherm verschijnt (afhankelijk van je documentsinstellingen voor het aantal afgeronde decimalen) 1,23457E9. Hier staat eigenlijk 1,23457 maal 10 tot de macht 9. Dit betekent dat de komma negen plaatsen naar rechts moet worden geschoven. Het getal voor de E is afgerond.

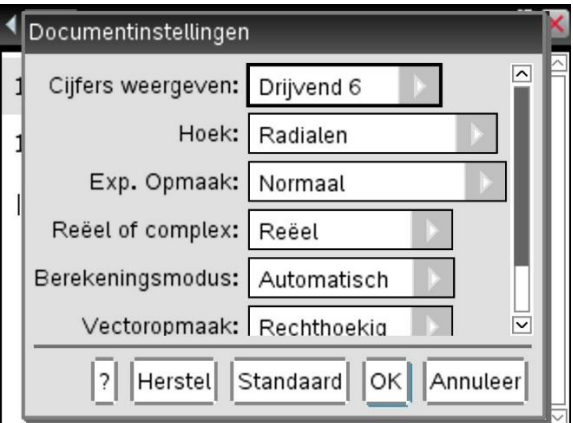

Hier staan in totaal 6 cijfers omdat in ons geval de instellingen voor afronden staan op DRIJVEND 6.

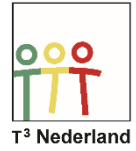

Bij 0,12 tot de macht 8 geeft de TI-Nspire CX als antwoord 4,29982E-8. Dit betekent 0,0000000429982, ofwel 4,29982 maal 10 tot de macht MIN 8; de komma moet 8 plaatsen naar links worden verplaatst.

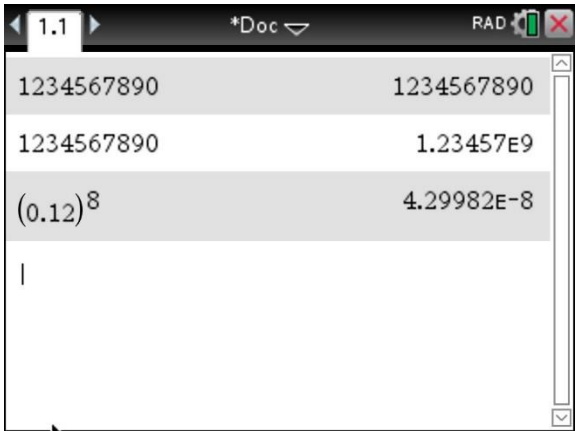

Met de knop EE kun je een getal rechtstreeks in de wetenschappelijke notatie invoeren. Het getal 5,83x10-7 voer je in als 5.83 EE -7.

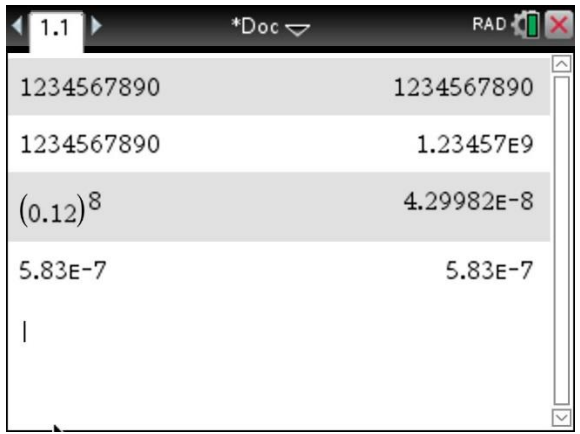

Veel succes met hele grote én hele kleine getallen op je TI Nspire CX

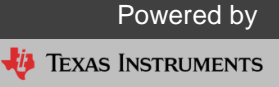